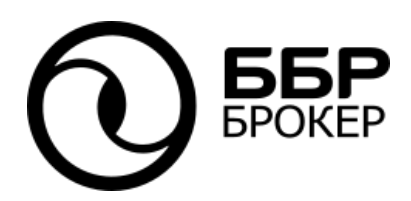

**Личный кабинет клиента «ББР БРОКЕР» Руководство пользователя** Версия 1.0

> Санкт-Петербург, 2023 г.

#### **1. О приложении**

1.1. Настоящее руководство пользователя содержит описание отдельных частей интерфейса Личного кабинета клиента ООО «ББР БРОКЕР» (Брокер).

1.2. Личный кабинет клиента (ЛК) — веб-приложение, работающее с помощью веббраузера с любого электронного устройства подключенного к интернету. ЛК позволяет организовать систему электронного документооборота между Брокером и клиентом.

- 1.3. ЛК предоставляет следующие сервисы:
	- обмен документами с помощью электронной подписи;
	- просмотр истории поручений, уведомлений, отчетности Брокера;
	- наблюдение за состоянием портфелей в разбивке по площадкам биржи;
	- фиксация банковских реквизитов для зачисления/списания денежных средств;
	- подача неторговых поручений.

## **2. Дистанционная регистрация клиента в ЛК**

2.1. Кнопка «Зарегистрироваться» инициирует процедуру подачи заявки на дистанционную регистрацию Договора о брокерском обслуживании / на ведение индивидуального инвестиционного счета (Договор БО / ИИС). После нажатия на кнопку отобразится форма ввода данных для регистрации (*ссылка: <https://lk.bbrbroker.ru/NewAccount/Bbr>*).

2.2. Форма подачи заявки на дистанционную регистрацию Договора БО / ИИС состоит из трех шагов.

2.2.1. **Шаг 1** Клиенту следует указать:

- Фамилию;
- Имя;
- Отчество;
- Мобильный телефон;
- Email.

*Данные клиента должны соответствовать информации, указанной в анкете клиента АО «ББР Банк».*

Все поля, кроме поля «Отчество», являются обязательными для заполнения и отмечены «\*».

Для продолжения регистрации клиенту (проставив флажки) необходимо:

 подтвердить, что он ознакомился с Правилами ЭДО и условиями Соглашения об использовании электронной подписи;

дать согласие на обработку персональных данных.

С документами можно ознакомиться, нажав на ссылки в тексте.

Для присоединения к Соглашению об использовании электронной подписи Брокера пользователю необходимо нажать на кнопку «*Подтвердить с помощью смс*» и ввести код подтверждения, который будет отправлен ему на номер мобильного телефона, указанный при регистрации.

## 2.2.2. **Шаг 2** Клиенту необходимо:

 указать регистрационные данные, реквизиты документа, удостоверяющего личность, контактную информацию, ФИО всех выгодоприобретателей бенефициарных владельцев, является/не является публичным должностным лицом или его родственником (супругом) и информацию для налоговой самосертификации;

 выбрать условия обслуживания и установить деловые отношения, выбрав тип договора - Договор БО или ИИС\*.

*\* При подаче заявки на дистанционную регистрацию Договора ИИС, клиент (проставив флажок) указывает, что у иных профучастников ИИС отсутствует ИЛИ будет прекращен не позднее одного месяца, т.е. ИИС открыт в связи с переводом.*

Для подтверждения информации клиенту необходимо нажать на кнопку «*Продолжить*».

2.2.3. **Шаг 3** Клиенту предоставляется возможность:

 ознакомиться с Заявлением о присоединении к Регламенту БО, Анкетой и Налоговой самосертификацией, нажав на ссылки в тексте;

 подписать документы. Для присоединения к Регламенту БО Брокера пользователю необходимо проставить флажок «С документами ознакомлен» и нажать на кнопку «*Подписать документы*», ввести код подтверждения, который будет отправлен ему на номер мобильного телефона, указанный при регистрации.

После подписания документов клиент увидит на своем экране уведомление: «*Благодарим за выбор нашей компании! Заявка зарегистрирована. В ближайшее время на указанный Вами e-mail поступит уведомление об открытии брокерского счета.»*

#### **3. Авторизация пользователя**

3.1. Доступ к ЛК предоставляется только действующим клиентам, заключившим с Брокером Соглашение об использовании электронной подписи и Договор БО / ИИС.

3.2. Для перехода в ЛК нажмите на кнопку «Личный кабинет» на странице Брокера. В открывшемся окне введите Логин и Пароль => Войти, как показано на Рис. 3.1.

*Рис. 3.1*

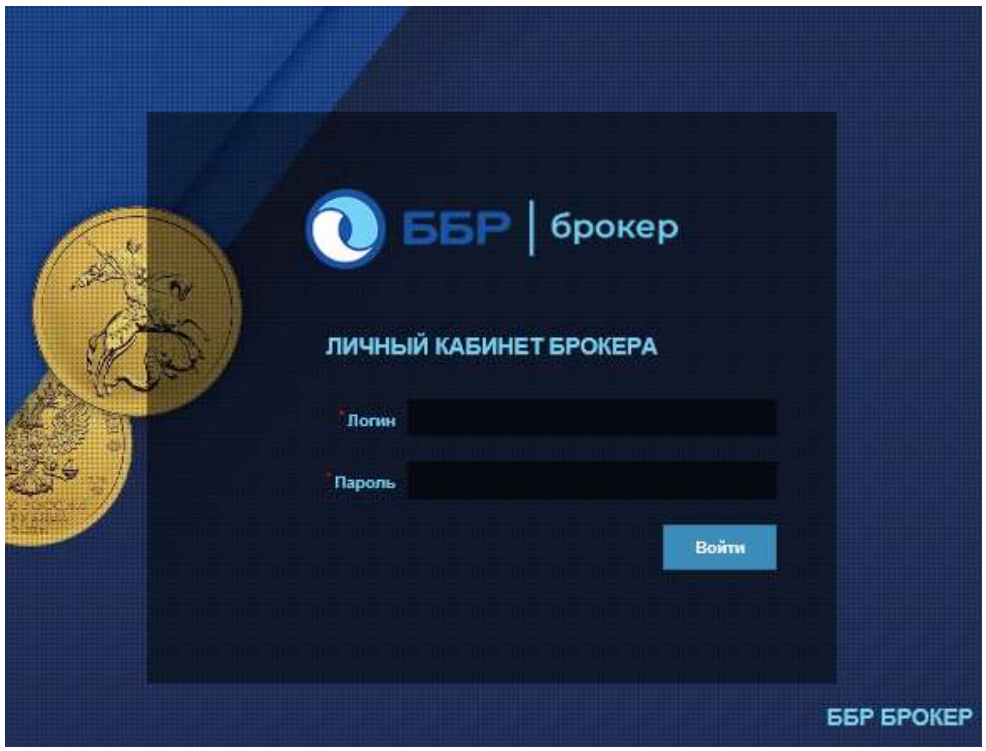

*ссылка:<https://lk.bbrbroker.ru/Account/Login>*

3.3. Логин учетной записи — e-mail указанный в Анкете клиента. Пароль от учетной записи пользователь получает от Брокера по итогам успешного заключения Договора БО/ИИС. В случае потери Пароля, пользователь должен обратиться к Брокеру для информирования об утере и получения нового Пароля.

# **4. Смена Пароля учетной записи**

4.1. При первичной авторизации в ЛК Брокер рекомендует пользователям сменить Пароль входа учетной записи.

4.2. Для смены Пароля учетной записи нужно нажать на ФИО профиля => Сменить пароль. В новом окне необходимо указать Текущий и Новый пароль, как показано на Рис. 4.1.

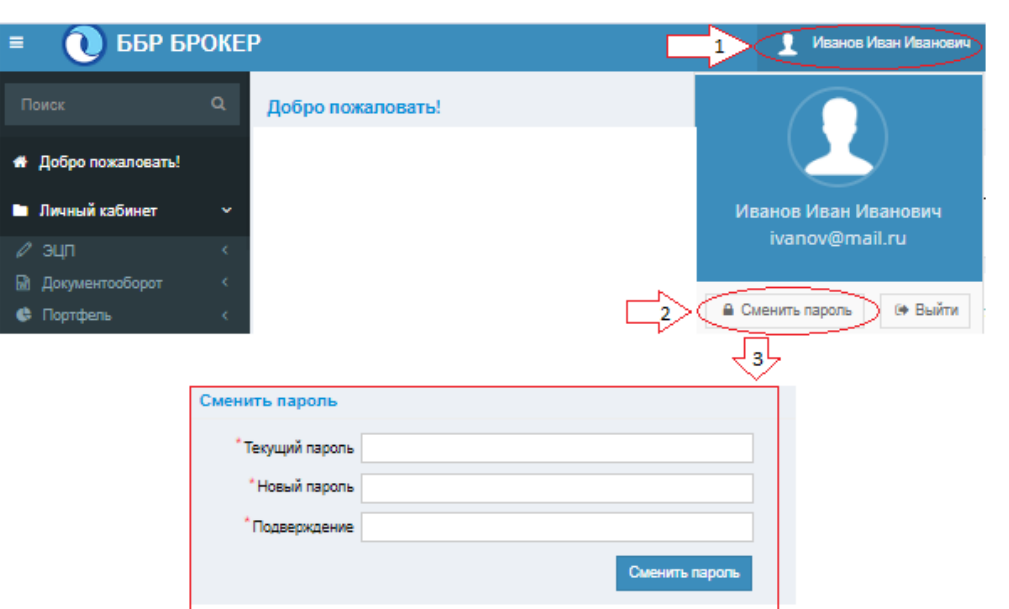

# **5. Веб-навигация**

5.1. Веб-навигация в ЛК осуществляется с помощью Меню в верхней левой части экрана. При нажатии на кнопку Меню ( $\equiv$ ) происходит раскрытие вкладок, как показано на Рис.5.1.

*Рис. 5.1*

*Рис. 4.1*

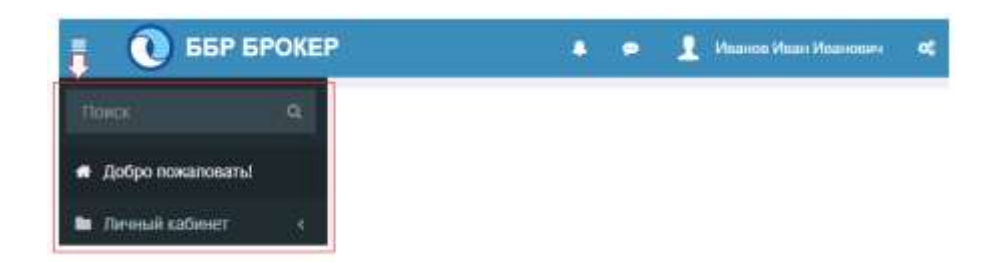

- 5.2. Раскрытое Меню отображает:
	- Поиск сервиса Брокера по его названию;
	- Вкладка «Добро пожаловать!» меню быстрого доступа к ресурсам ЛК с коротким описанием сервисов.

 Вкладка «Личный кабинет» - отображает список всех сервисов Брокера, в т.ч. Службу поддержки.

*Подробное описание функции каждого сервиса находится на вкладке Справка (Рис.5.2).*

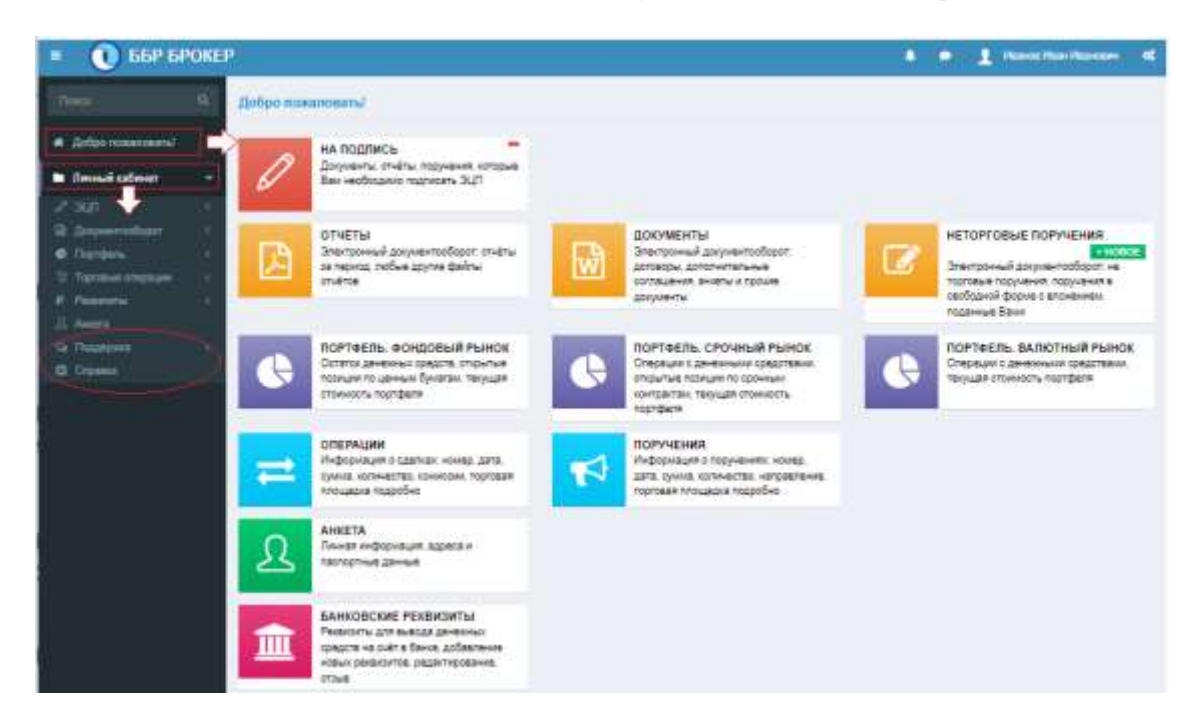

## **6. Генерация ключей ЭЦП (RSA) клиентами – юридическими лицами**

- Шаг №1 Клиент получает доступ к ЛК и генерирует ключи. Секретный ключ сохраняет у себя, Открытый ключ направляет Брокеру через ЛК.
- Шаг №2 Клиент отслеживает в ЛК статус заявки на регистрацию Открытого ключа и после его изменения на "*Исполнено*", в этот же день, направляет Брокеру (через ЛК) скан Приложения №5 Правил ЭДО «*Акт приема передачи карточки ЛК - для юр. лиц» (Акт*) (Путь к сервису: *Личный кабинет => Документооборот => Неторговые поручения => Прочее=> Свободная форма*)*.*

6.1. **Шаг №1**: После получения Логина и Пароля от ЛК юридическое лицо генерирует Ключи ЭЦП (Рис. 6.1). Путь к сервису: *Личный кабинет=> ЭЦП => Ключи ЭЦП => Создать***=>**  *Создать новую пару ключей***.**

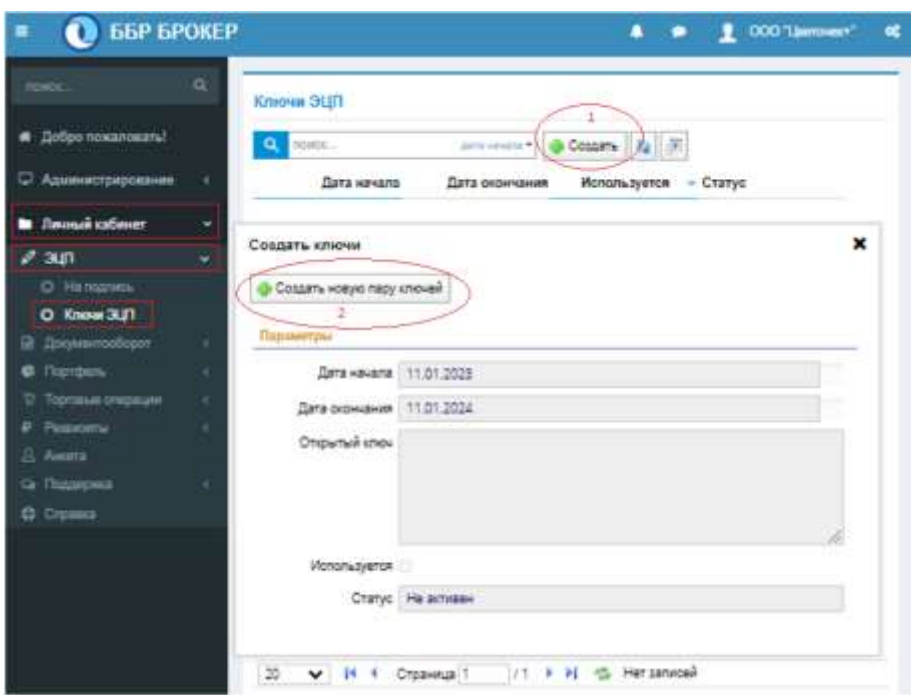

6.1.1. После нажатия на кнопку *«Создать новую пару ключей»* появится окно с требованием установить Пин-код к Секретному ключу (Рис. 6.2):

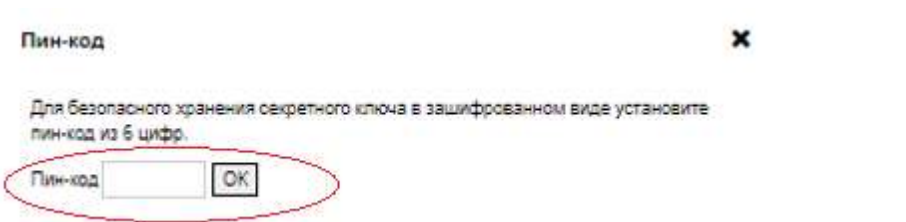

6.2. Процесс формирования Секретного и Открытого ключей происходит автоматически. Ключи генерируются сроком на 1 год (Рис. 6.3).

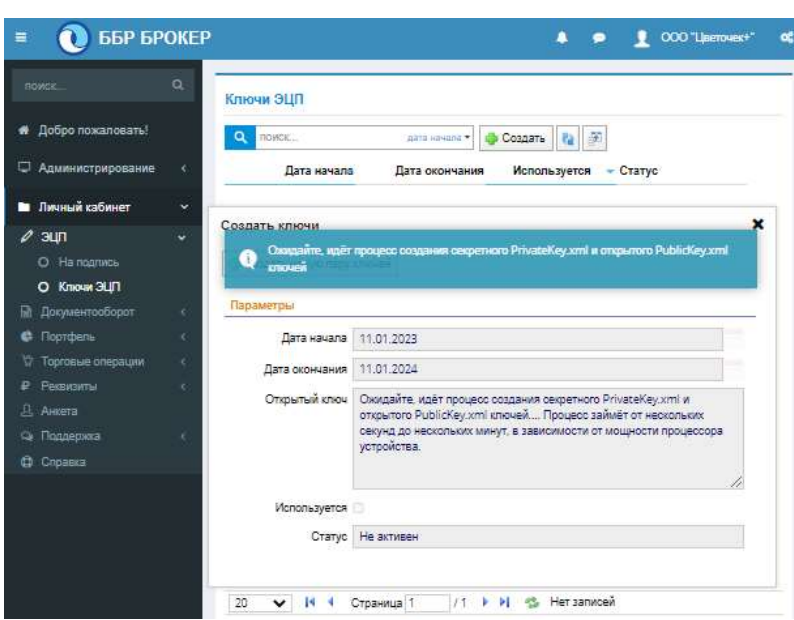

6.2.1. Секретный ключ создан и автоматически сохранен на компьютере. Потребуется подтверждение регистрации и отправки Брокеру Открытого ключа, для завершения отправки нажать на кнопку «**ОК**» *=>* **«Сохранить**» (Рис. 6.4).

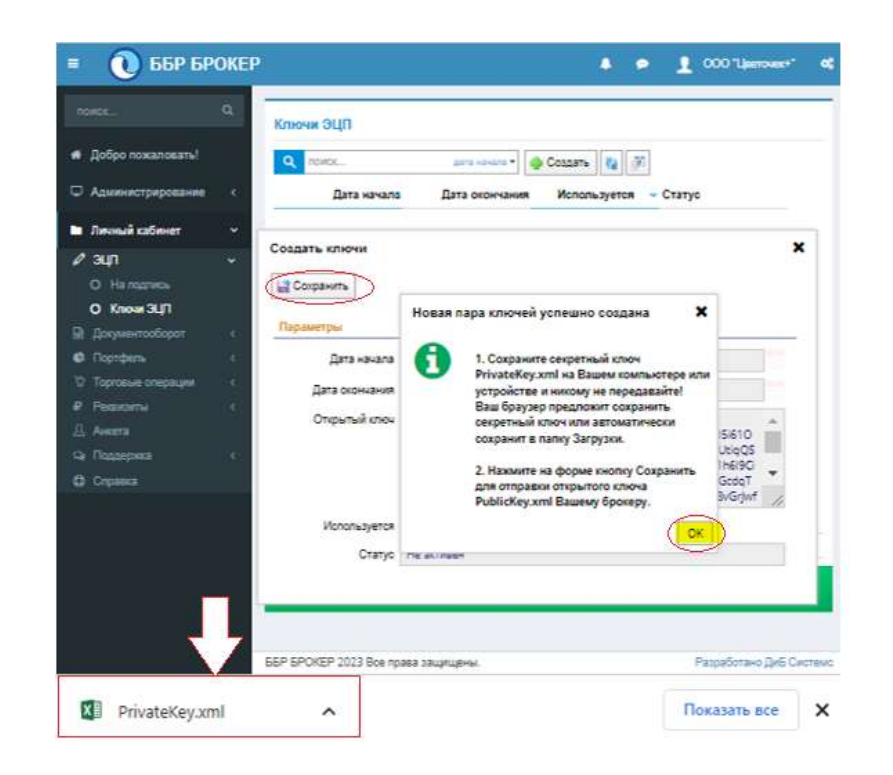

*Рис. 6.4*

*Рис. 6.2*

6.2.2. Клиент ожидает подтверждения регистрации Открытого ключа и изменения Брокером статуса заявки регистрации ключа с «*Неактивен*» на «*Активен*» (Рис. 6.5).

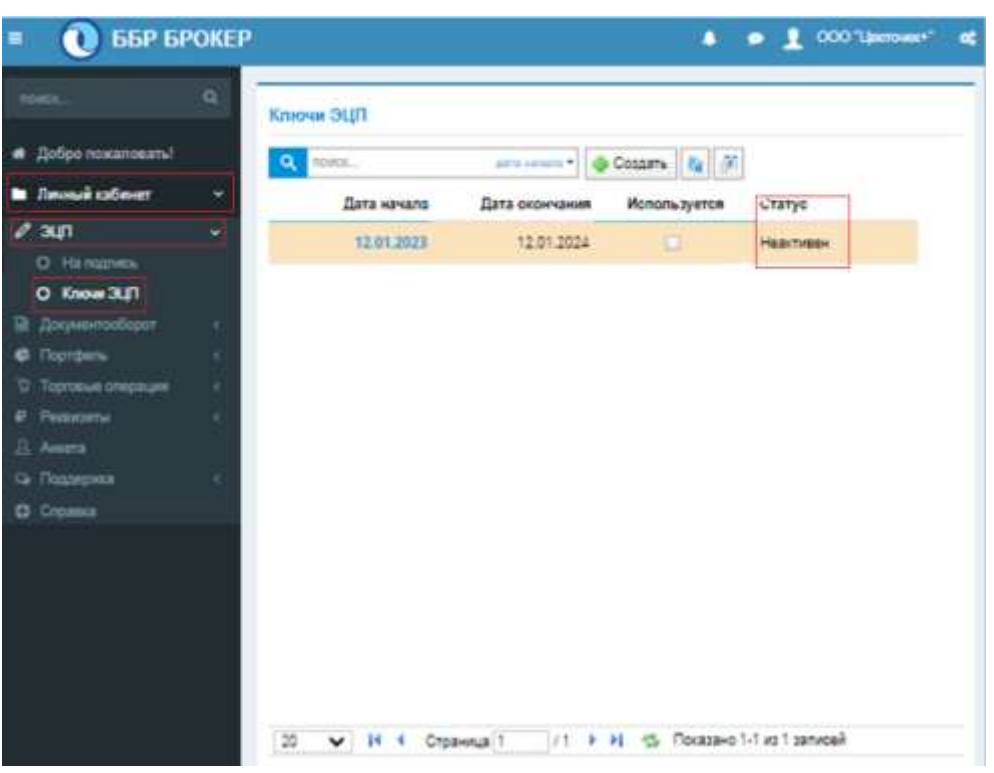

- 6.3. **Шаг №2**: Передача Брокеру «*Акта приема передачи карточки*»
	- 6.3.1. Когда статус ключа в ЛК сменился на «*Активен*» клиент юр. лицо направляет Брокеру *скан Акта*. Для заполнения Акта Клиенту потребуется скопировать текст Открытого ключа воспользовавшись горячими клавишами, как показано на Рис. 6.6. Путь к сервису: *Личный кабинет=> ЭЦП => Ключи ЭЦП => Дата ключа*

*Рис. 6.6*

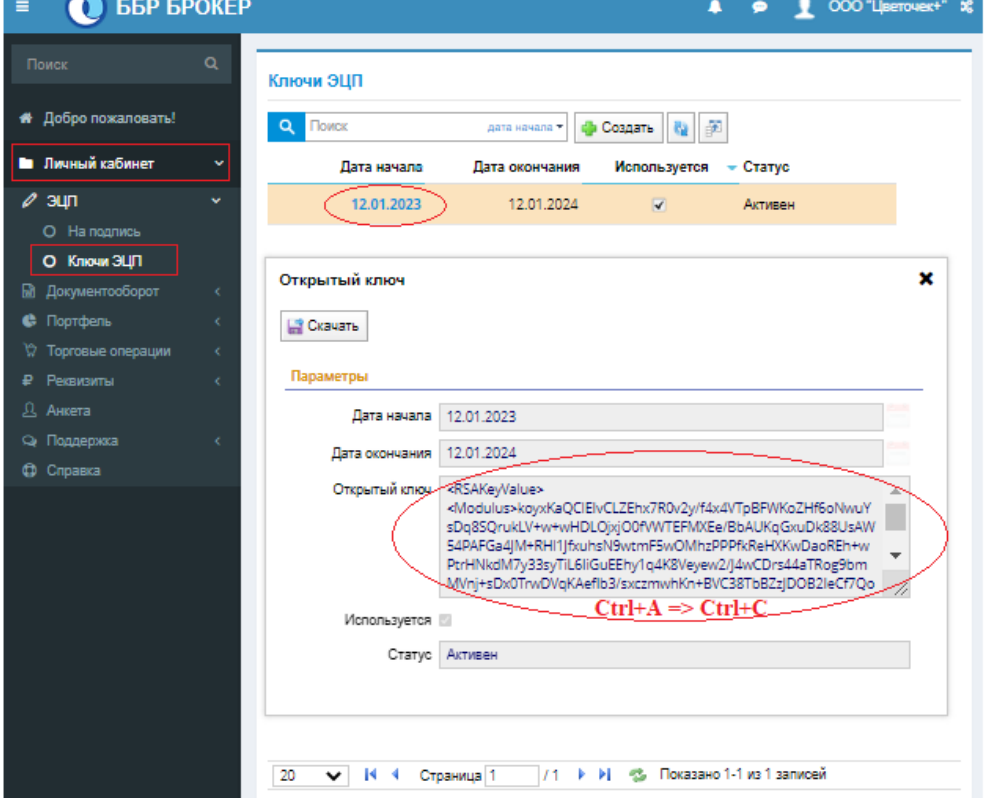

6.3.2. Заполненный документ (pdf) направляется Брокеру с помощью сервиса Неторговые поручения. Путь к сервису: *Личный кабинет=> Документооборот=> Неторговые поручения=> Новое поручение=> Прочее=> Свободная Форма* (Рис. 6.7).

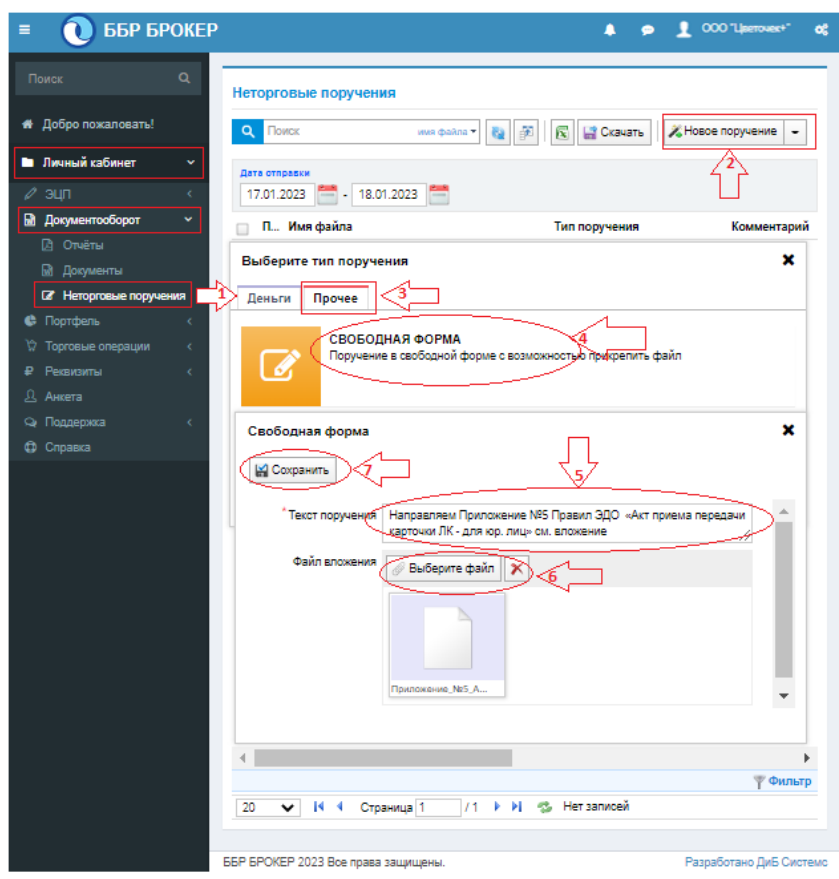

6.3.3. Неторговое поручение сформировано и требует подписи (Рис. 6.8). Путь к сервису: *Личный кабинет=> ЭЦП => На подпись => Ставим галочку => Выбрать Секретный ключ => Открыть=> Пин-код*

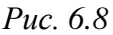

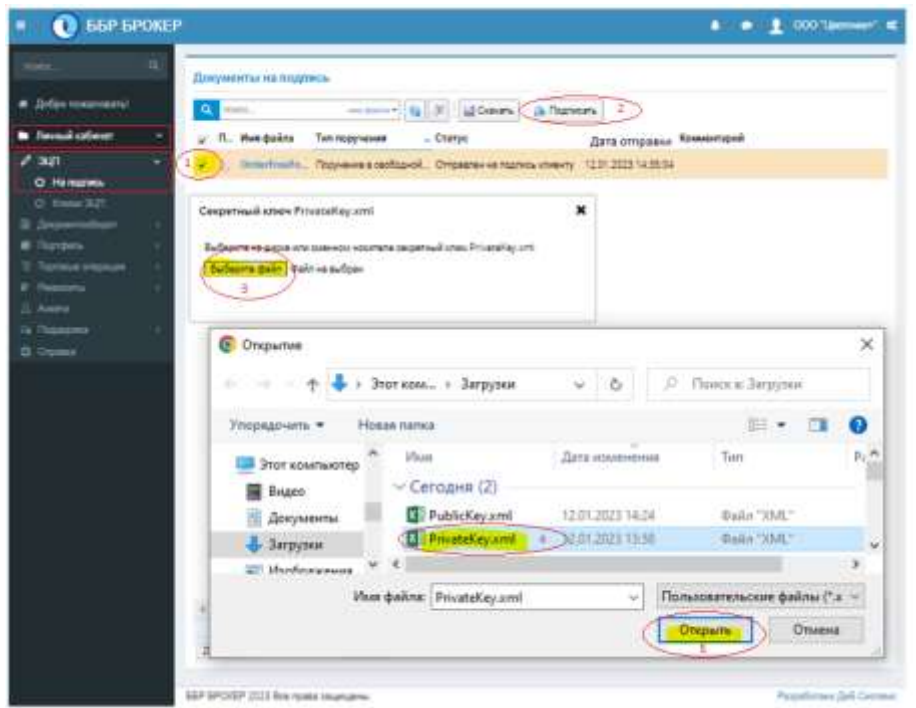